## **Students - How to access Email**

1. **Open the Edge Browser** by clicking on the Edge Icon on your desktop

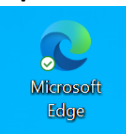

2. The Classlink login page will be the default tab

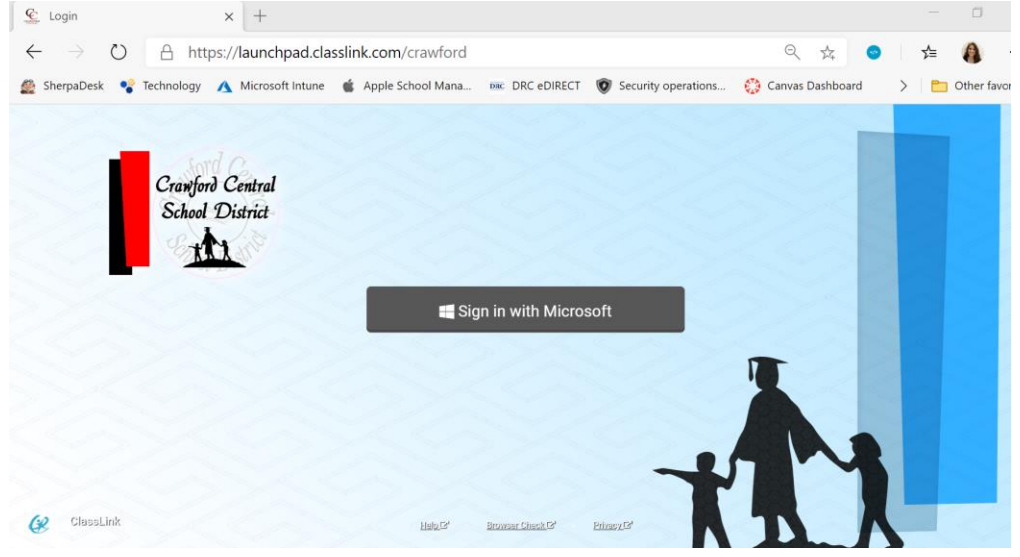

3. **Click** the "**Sign in with Microsoft**" button

Sign in with Microsoft

4. When the Classlink dashboard opens, **click** on the "**Email for Students**" icon:

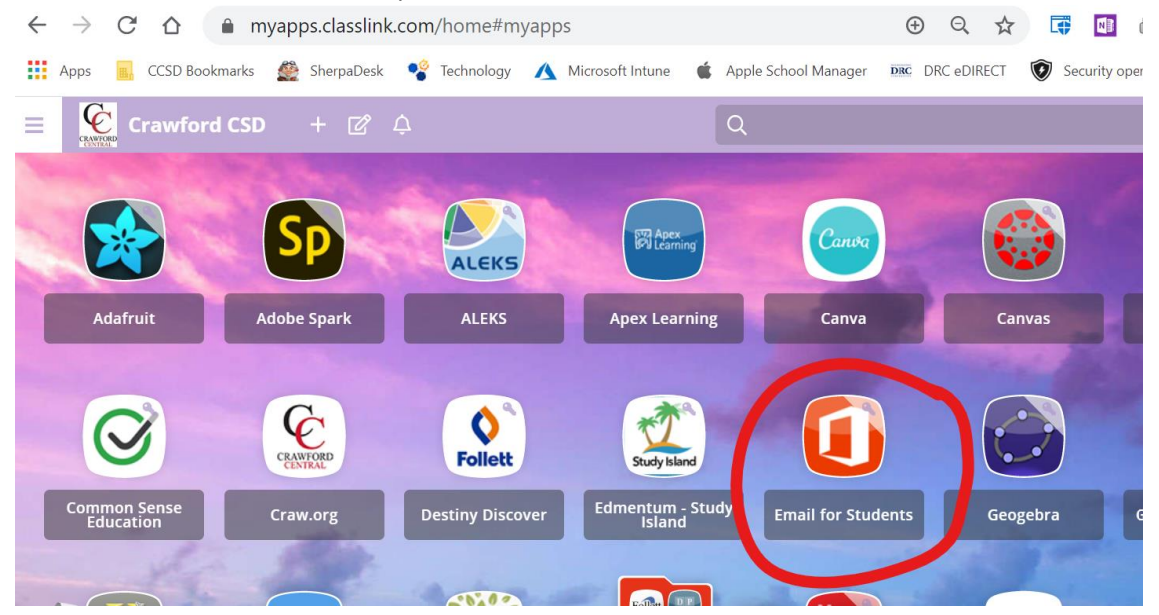